# **Control iD**

#### Guia Rápido

## Print iD Touch

Impressora Térmica

# 1 Passos Iniciais

#### 1.1 Itens Necessários

Remova a impressora da embalagem e confirme se os seguintes itens estão presentes e em boas condições de uso:

- Impressora térmica Print iD Touch
- Guia Rápido
- Cabo de Força
- Fonte de Alimentação 24V 2,5A
- Cabo USB tipo A para B
- Bobina de papel térmico de 80mm

## 1.2 Print iD

#### 1.2.1 Parte Frontal e Superior

A parte frontal da Print iD Touch é composta por um display touchscreen de 2,4", cuja principal função é permitir a operação e configuração da impressora de maneira simples intuitiva.

Botão de Abertura da Tampa

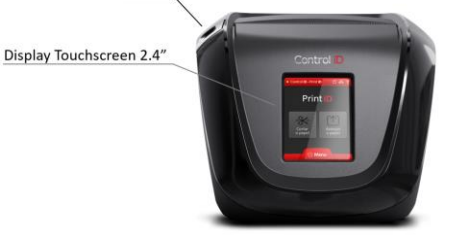

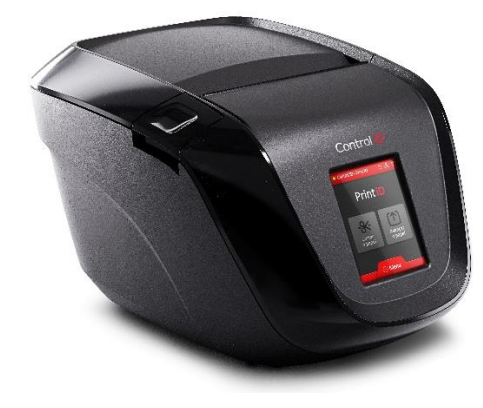

Na parte superior, à esquerda, encontra-se o botão responsável pela abertura da tampa e pelo acesso à cavidade onde será depositado o rolo de papel térmico a ser impresso.

# 1.2.2 Parte Inferior e Traseira

Na região inferior e traseira da Print iD Touch, é possível encontrar a chave Liga/Desliga e todos os conectores encarregados da comunicação e alimentação do produto. Estes itens estão identificados na figura a seguir:

Conector 2 Portas Conecto **LISR R USBA** Conector Para Saída HDM (Device)  $(Host)$ Ethernet Gaveta Eonte

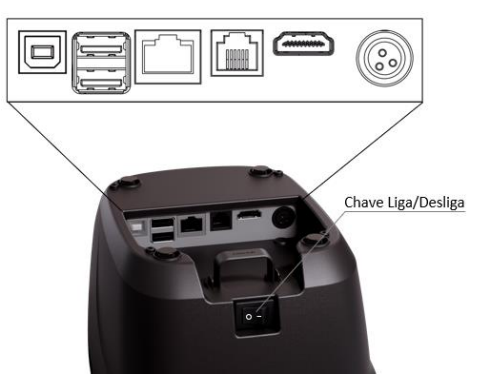

- **USB B (Device):** USB 2.0 tipo B utilizado para a comunicação com o PC
- **USB A (Host):** duas portas USB 2.0 utilizadas para conexão de dispositivos periféricos (módulos de expansão Wi-Fi e Bluetooth, por exemplo)
- **Ethernet:** utilizado para a comunicação entre a impressora e uma rede TCP/IP
- **Gaveta:** utilizado para controlar e monitorar a gaveta de dinheiro
- **HDMI:** utilizado para transmissão digital de áudio e vídeo
- **Fonte:** utilizado para alimentar a impressora

A Impressora conta com um organizador de cabos modular e também com quatro olhais (furos para parafusos) que permitem a fixação vertical da Print iD Touch em superfícies planas como paredes e balcões.

#### 1.2.3 Parte Interna

Na parte interna da impressora, é encontrado um espaço vazio onde é armazenada a bobina de papel térmico.

Para colocar o papel, realize os seguintes passos:

a. Pressione o botão localizado na parte superior esquerda para abrir a tampa

b. Coloque a bobina de acordo com a imagem abaixo. Certifique-se de que o lado sensível termicamente do papel esteja voltado para a parte frontal da impressora

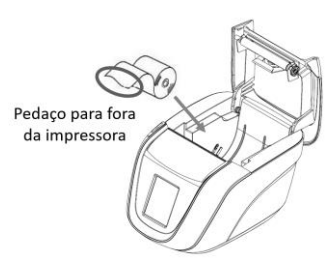

c. Feche a tampa segurando um pedaço do papel para fora da impressora

A bobina padrão aceita pela Print iD Touch é a de 80mm. Caso seja necessário colocar um papel de 58mm, é preciso fixar a peça fornecida nos encaixes interiores da cavidade de armazenamento do papel.

# 1.3 Ligando a Print iD Touch

Para ligar a impressora, siga os seguintes passos:

- 1. Conecte a fonte de alimentação de 24V 2,5A fornecida em uma tomada com tensão de 100-220 volts
- 2. Conecte a outra extremidade da fonte no conector de alimentação da impressora
- 3. Pressione a chave Liga/Desliga, localizada na parte traseira, para o estado **I** e espere o display de 2,4" acender e entrar na tela principal. Caso não haja nenhum papel no interior da impressora, o ícone de papel, posicionado na barra de status superior, ficará apagado até que uma bobina de 80mm ou 58mm seja inserida

⚠ Para garantir o total funcionamento da Print iD Touch, deve-se utilizar exclusivamente a fonte de energia fornecida junto com a impressora.

#### 1.4 Desligando a Print iD Touch

Para desligar a impressora, basta selecionar a chave Liga/Desliga para a opção **O**.

#### 1.5 Autoteste da Print iD Touch

Para imprimir o ticket de teste da Print iD Touch, clique no ícone *Menu*, localizado na parte central inferior da tela e selecione a segunda opção *Ticket Teste*.

# 2 Configurando a Print iD Touch

# 2.1 Drivers

A Print iD Touch é compatível com os sistemas operacionais Windows (32 e 64 bits – XP/Vista/Win7/Win8/Win10) e Linux.

Para instalar os drivers necessários da impressora, siga os seguintes passos:

1. Acesse a página oficial da Print iD Touch no link:

https://www.controlid.com.br/automacaocomercial/printid-touch/

- 2. Clique na opção "Download"
- 3. Selecione o arquivo compatível com sua máquina e aguarde até o início do download
- 4. Execute o arquivo baixado e siga as opções indicadas até a finalização do procedimento

# 2.2 Interface Web

A Print iD Touch, além da interface no display touchscreen, vem também acompanhada de uma plataforma online, acessada via Browser (Navegador), que permite a modificação de diversas configurações do produto.

Nela, é possível alterar o IP da impressora (de fábrica: 192.168.0.128), alguns parâmetros de impressão e testar o funcionamento da Print iD Touch.

Para acessar a interface web, basta executar os seguintes passos:

- 1. Conectar o computador na mesma rede que a da impressora, certificando-se que as configurações padrões estão habilitadas
- 2. Abrir o navegador
- 3. Acessar o link[: http://192.168.0.128](http://192.168.0.128/) 4. Preencher os campos de Usuário e Senha com "admin" e clicar no botão "Entrar"
- 5. Configurar as opções de acordo com suas necessidades

# 2.3 Atualização do Firmware

Para atualizar o Firmware da Print iD, execute as seguintes etapas:

1. Acesse a página oficial da Print iD Touch no link:

https://www.controlid.com.br/automacaocomercial/printid-touch/

- 2. Clique na opção "Download"
- 3. Selecione o arquivo compatível com sua Print iD e aguarde até o início do download
- 4. Transfira o arquivo baixado em um pendrive formatado em FAT32
- 5. Insira o pendrive em um dos conectores USB A da impressora (com a Print iD Touch já ligada)
- 6. O processo de atualização será iniciado automaticamente
- 7. Aguarde alguns minutos até a reinicialização da impressora e a impressão do ticket de teste

# 3 Interação com a Print iD Touch

# 3.1 Interface gráfica

A interface gráfica da Print iD Touch é acessada por meio da sua tela sensível ao toque de 2,4". Nela, é possível ajustar suas configurações e executar os comandos básicos de uma impressora, como avanço e corte de papel.

A seguir, encontram-se as telas de navegação, bem como as funcionalidades de cada botão:

• **Tela inicial:** nesta tela, encontram-se os botões responsáveis pelo corte e avanço do papel térmico e o ícone para acessar o menu principal.

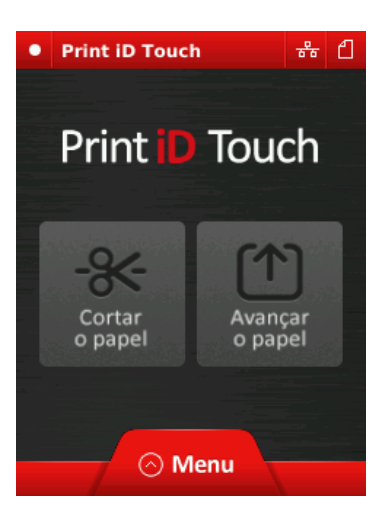

• **Menu principal:** nesta tela, é possível acessar as configurações de rede da impressora, imprimir o ticket de teste e saber sobre as principais informações da Print iD Touch (IP, versão de Firmware e outros).

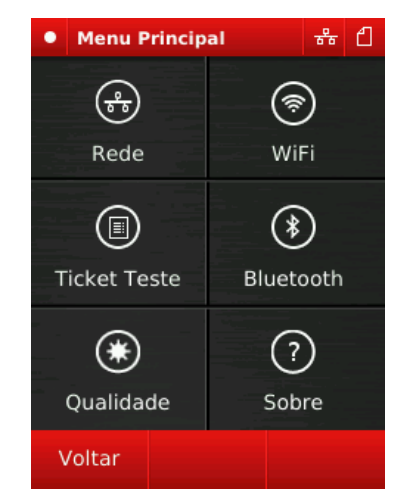

## 3.2 Barra de Status

A barra de status apresenta indicadores de estado, funcionamento e utilização do equipamento.

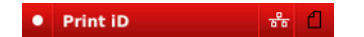

Os ícones de status presentes nela são:

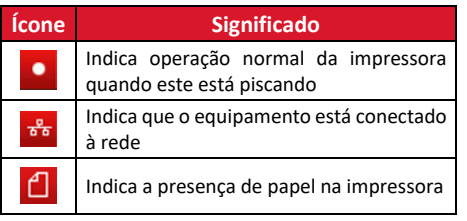

# 4 Cuidados Durante o Uso

Para manter a qualidade da Print iD Touch e segurança do usuário durante o uso do produto, é necessário tomar as seguintes precauções:

- Não encostar na cabeça térmica imediatamente após uma impressão, pois ela pode estar quente e causar ferimentos ao usuário
- Limpar periodicamente o interior da impressora, removendo resquícios de poeira e/ou de papel térmico, para não obstruir os sensores de papel localizados em pontos estratégicos e atrapalhar o funcionamento do produto
- Nunca limpe ou encoste na cabeça térmica para evitar danos ao produto
- Não ativar a guilhotina enquanto a tampa estiver aberta, pois a lâmina pode machucar o usuário

\_\_\_\_\_\_\_\_\_\_\_\_\_\_\_\_\_\_\_\_\_\_\_\_\_\_\_\_\_\_\_\_\_\_\_\_\_\_\_

Obrigado por adquirir a nossa impressora térmica Print iD Touch! Para consultar este guia online e demais informações, por favor, visite:

https://www.controlid.com.br/automacaocomercial/printid-touch/